# **Tax Override**

## **Overview**

The **Tax Override** feature allows you to manually enter sales tax amounts at POS rather than having to set up tax definitions. Note this only applies to transactions being shipped. It is not possible to override the tax on an instore sale.

This allows you to calculate the correct state and local sales tax using an external website or app and then you can manually enter those amounts into The Edge.

## **Overriding Tax**

To override tax at POS:

1. Enter sale details at POS. You must use the **Ship…** button to specify a **Shipping Address**, otherwise the override option will not be available.

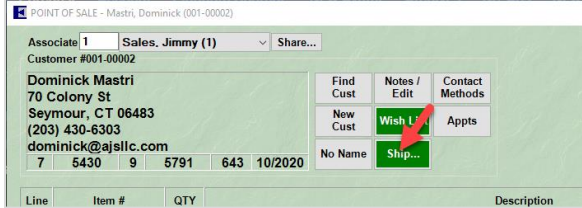

2. In the bottom right, click the drop-down arrow next to **Sales Tax**.

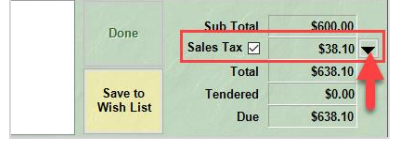

- 3. That associate must have the permission "Allow Ship To Tax Changes at POS" in order to proceed.
- 4. The **Tax Override** window will appear. Each line from the sale will be displayed along with the sales tax being charged.

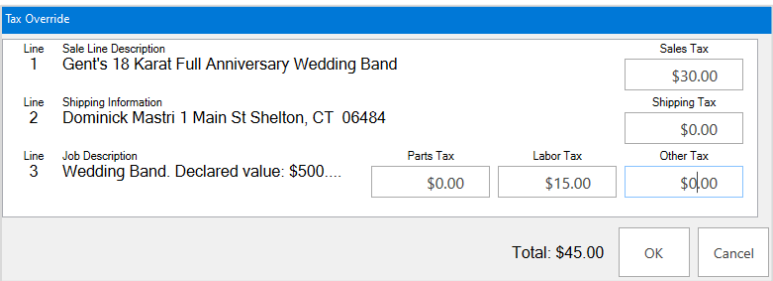

- 5. Enter the tax amounts you wish to collect, then click **OK**. Note that for repair and custom jobs, you can split the sales tax between **Parts**, **Labor**, and **Other** if necessary.
- 6. Complete the transaction.

8/1/2022

Page 2 of 3

## **Sales Tax**

#### **Reports > Activity > Sales Tax**

The **Sales Tax** report will separate out all transactions that have tax overrides under the section **Tax Override**.

#### **Sales Tax Report**

30 Days (7/3/2022 to 8/1/2022);Other Selected Options:Show Taxable Only, Show Each Sale, Show Trades As Other (Vs<br>Goods), Rewards Reduce Taxable Amount;Group By:Sale #;Sort By:Sale #, Store, Ship to State, Day, Month;

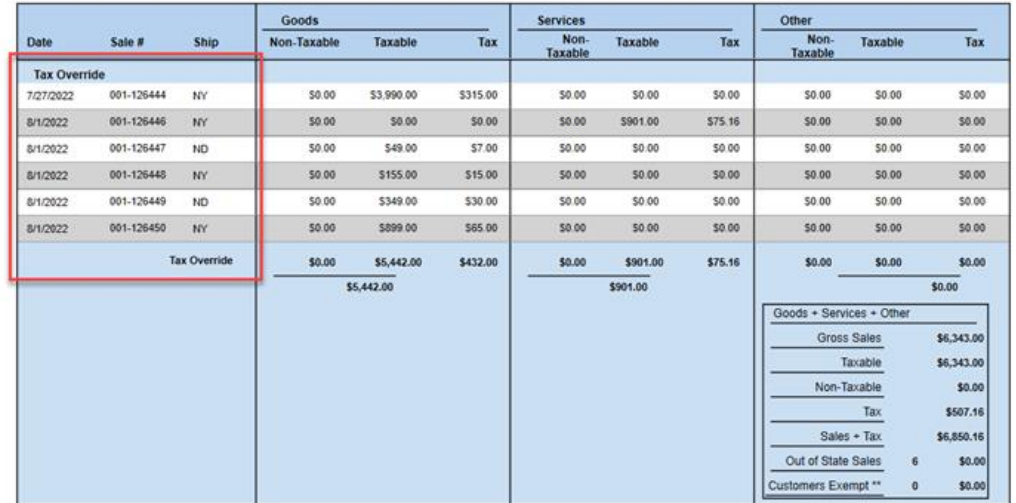

### **Sales by State**

#### **Reports > Activity > Sales by State**

This report will breakdown the sales tax collected based on the state it was shipped to.

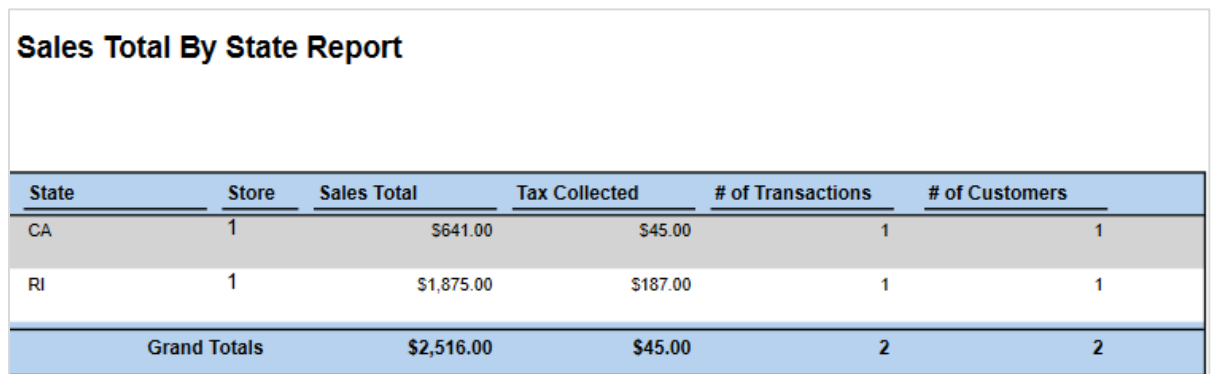